# EPITA

# Rapport de soutenance 1 GMPF

par $void^*$ 

Samory DIABY Pierrick GUILLAUME Arnaud Cassez Sabine Hu

20 février 2019

# Table des matières

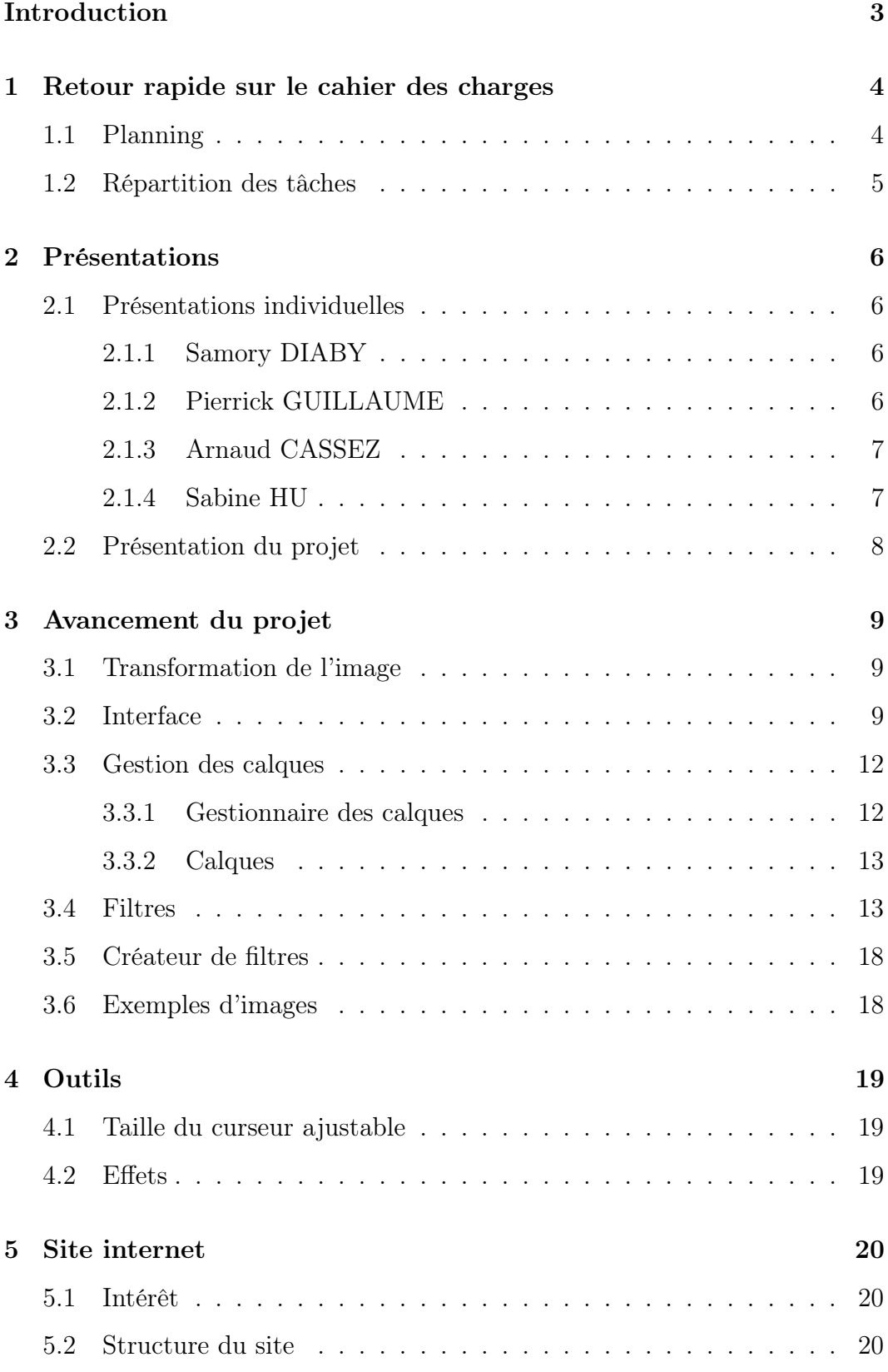

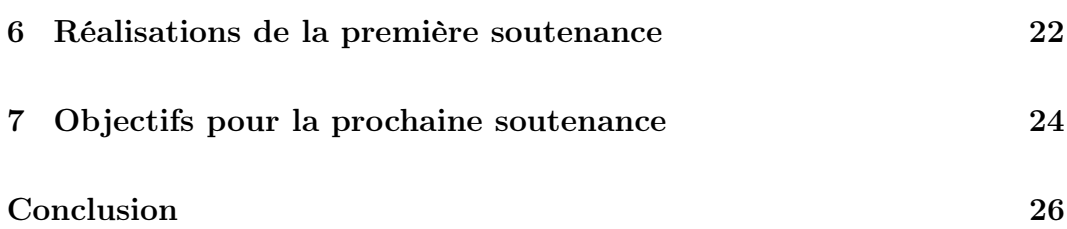

# <span id="page-3-0"></span>Introduction

Nous nous sommes fixés pour objectif de réaliser le projet GMPF sur une période de cinq mois. Nous voici arrivés à la première soutenance et déjà deux mois se sont écoulés et nous avons chacun contribué à l'avancement du projet. Nous sommes pour le moment légèrement en avance par rapport à nos objectifs de temps fixé sur certaines parties et dans les temps pour les autres. Il s'agit lors de cette première soutenance de présenter le travail déjà réalisé par notre groupe, ce qui a été, les difficultés rencontrées ainsi que les éventuelles améliorations à apporter aux éléments déjà réalisés.

Durant ces deux premiers mois, nous avons eu besoin de faire preuve de rigueur ainsi que d'écoute envers chacun des membres afin de pouvoir s'aider mutuellement et ainsi, avancer de manière efficace dans la réalisation du projet.

# <span id="page-4-0"></span>1 Retour rapide sur le cahier des charges

# <span id="page-4-1"></span>1.1 Planning

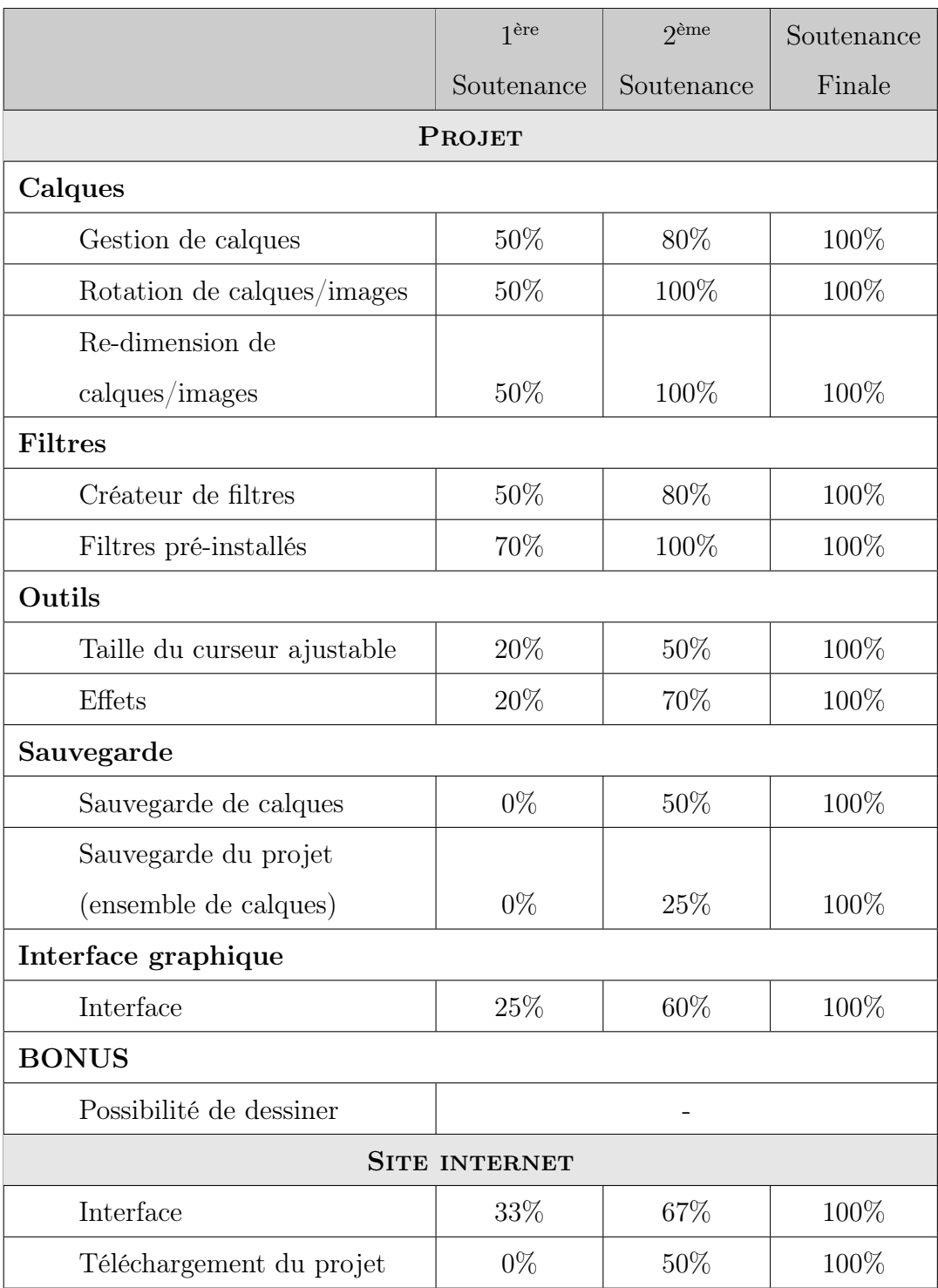

# <span id="page-5-0"></span>1.2 Répartition des tâches

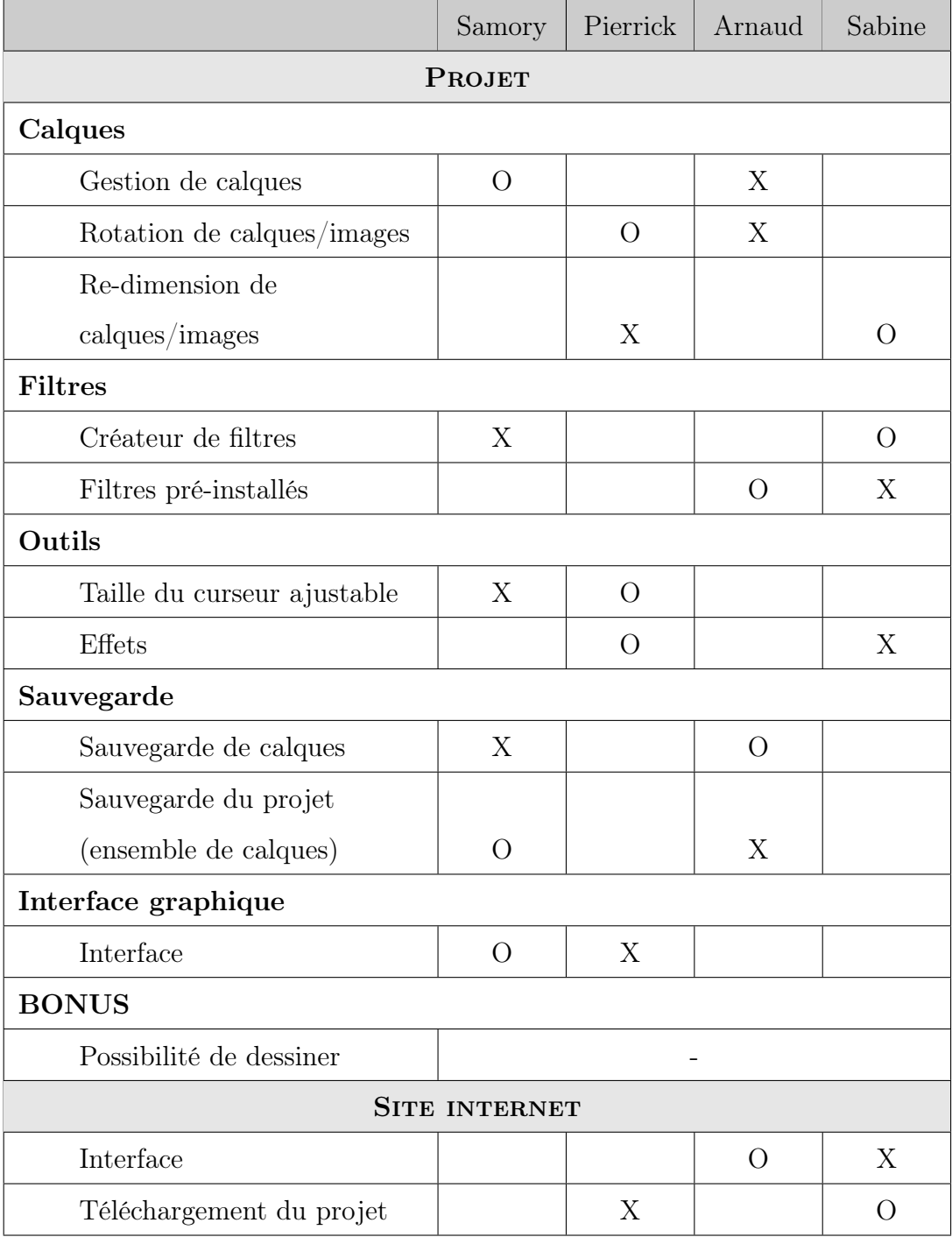

Légende

X : responsable

O : suppléant

a

# <span id="page-6-0"></span>2 Présentations

#### <span id="page-6-1"></span>2.1 Présentations individuelles

#### <span id="page-6-2"></span>2.1.1 Samory DIABY

Je m'appelle Samory Diaby. Je m'intéresse beaucoup au domaine de la robotique que j'apprécie particulièrement, et qui m'a poussé à construire quelques montages et petits robots à l'aide de la plate-forme arduino. Je pratique également différentes activités sportives comme le tennis ou le basketball, car selon moi, il est important de toujours pratiquer une activité physique.

#### <span id="page-6-3"></span>2.1.2 Pierrick GUILLAUME

Je suis cette année étudiant à EPITA, j'espère réaliser durant ce quatrième semestre mon dernier projet en cycle préparatoire. L'année dernière, j'ai eu la chance de faire un projet de groupe. Nous devions réaliser un jeu Snake en trois dimensions, grâce à l'outil Unity. Cette année, l'objectif sera de créer une application de retouche d'images similaire à Photoshop ou GIMP mais en un peu plus simple. En effet, ces logiciels ont été développés par des professionnels et sur plusieurs années.

J'espère réussir à travailler de manière efficace avec les membres de mon groupe afin de travailler main dans la main vers un but commun et aboutir à une application efficace et simple d'utilisation.

Le projet de l'année dernière m'a montré comment il pouvait être difficile de coordonner les efforts dans un groupe pour obtenir un projet respectant au mieux le cahier des charges initiale. Je m'étais retrouvé chef de projet et il avait fallu que je motive les membres de mon groupe à plusieurs reprise au cours de l'année.

6

#### <span id="page-7-0"></span>2.1.3 Arnaud CASSEZ

Je m'appelle Arnaud Cassez. Avant d'entrer à Epita, je n'avais jamais vraiment codé. J'ai pu, l'an dernier, progresser grâce au projet et aux cours de programmation. Cette année, le projet est de bien plus grande envergure et s'annonce comme un défi encore plus grand que l'an passé et je compte donner le meilleur de moi-même pour aider le groupe.

L'idée de faire un logiciel d'édition d'images m'inspire beaucoup. J'espère en apprendre encore plus sur le langage C au cours de ce projet et renforcer les connaissances acquises lors des cours de programmation.

#### <span id="page-7-1"></span>2.1.4 Sabine HU

Durant ces derniers mois, j'ai eu l'occasion de réaliser deux projets en groupe : un jeu vidéo ainsi qu'un logiciel de reconnaissance de caractères. Grâce à ces deux projets, j'ai acquis de nombreuses connaissances qui me sont très utiles. En effet, lors de la réalisation du jeu, j'ai pu découvrir comment réaliser un site et lors du second projet, j'ai implémenté un réseau de neurones capable de reconnaître des caractères.

Le projet GMPF, un logiciel de retouche d'images, est une fois de plus une occasion à saisir pour travailler en groupe. Ayant déjà réalisé un projet avec certains coéquipiers, j'ai entièrement confiance en eux pour réaliser à au mieux ce nouveau projet. De mon côté, j'espère acquérir de nouvelles connaissances durant ces prochains mois.

## <span id="page-8-0"></span>2.2 Présentation du projet

Le groupe  $void^*$  est composé de :

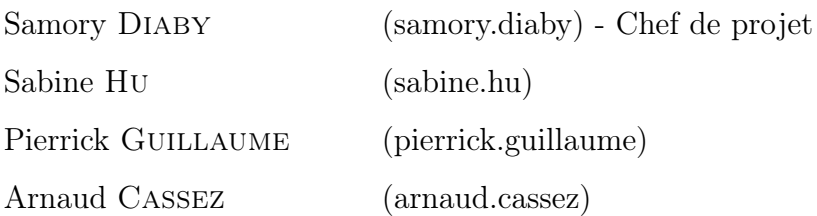

Le projet s'appelle GMPF pour Graphic Maestro Photo Formaat. Comme son nom l'indique, nous avons choisi de nous orienter vers un logiciel d'édition et de retouche d'images. Le nom du projet est composé de mots issus de différentes langues (anglais, espagnol, français et néerlandais) pour mettre en avant le fait qu'il est polyvalent et qu'il permet de faire beaucoup d'actions sur les images.

#### Description du projet

Notre projet est, comme dit précédemment, un logiciel de retouche et d'édition d'images. Il permettra donc d'interagir avec des photos grâce à l'application de filtres, de fusion d'images, de rotations sur ces dernières, etc. Le principe du projet est de pouvoir facilement et intuitivement apporter des modifications à ses images grâce aux outils que nous fournirons avec une interface graphique.

Il permettra donc de charger des images et de les sauvegarder, ainsi que sauvegarder les modifications intermédiaires dans des fichiers spécifiques à notre application pour pouvoir reprendre la modification plus tard.

## <span id="page-9-0"></span>3 Avancement du projet

#### <span id="page-9-1"></span>3.1 Transformation de l'image

Dans l'application GMPF, il est possible d'effectuer des transformations sur l'image telles que la rotation, l'inversion, ainsi que le re-dimensionnement de l'image. La partie rotation a été effectuée à l'aide de la bibliothèque GTK. En effet, celle-ci propose des outils qui simplifient la rotation des images en passant par des pixbufs : ce sont des éléments propres à cette bibliothèque qui gèrent les opérations sur les pixels, les images dans GTK ne servant qu'à afficher ces pixbufs. Cette bibliothèque propose des opérations simples pour les gérer et nous a permis de réaliser la rotation et l'inversion des images de manière simple.

Il y a ensuite le re-dimensionnement de l'image. Cette partie a pris un peu plus de temps car GTK fournit une fonction permettant de re-dimensionner une image mais il y avait une grande perte de qualité et ce n'était pas l'effet que nous recherchions. Il a donc fallu réfléchir mais nous avons fini par trouver une solution qui convenait à tous. Elle a été mise en place et fonctionne parfaitement. Nous pensions au début permettre à l'utilisateur le re-dimensionnement par le biais une barre de d'effilement, mais cette solution s'est révélée trop imprécise et nous avons donc changé pour une liste de facteurs de grossissement prédéfinis, ainsi qu'une zone de saisie permettant à l'utilisateur de choisir un facteur très précis, plus pratique pour un travail de précision.

#### <span id="page-9-2"></span>3.2 Interface

La première ligne en haut de la fenêtre nous permet d'afficher les différents menu de notre application afin de permettre à l'utilisateur d'accéder à toutes les fonctionnalités d'un simple clic. Elles sont organisées par catégories afin que l'utilisateur puisse retrouver facilement ce qu'il souhaite.

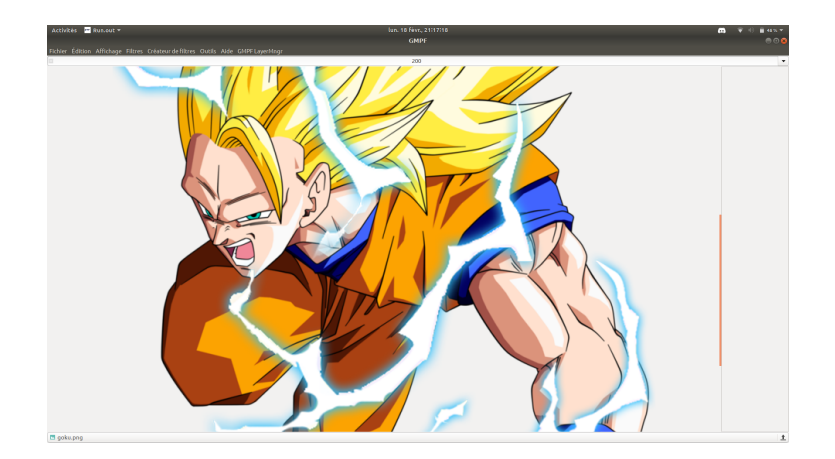

Comme on peut le voir sur l'image, il est possible de choisir de facteur de grossissement que l'on souhaite directement depuis un menu déroulent. Il est également possible de taper soi-même le facteur désiré afin de donner un meilleur contrôle à l'utilisateur.

Au centre de la fenêtre, nous avons décidé d'afficher l'aperçu de l'image sur laquelle l'utilisateur est en train de travailler. Elle est affichée dans une fenêtre défilante afin de ne pas avoir une fenêtre immense lorsque l'utilisateur souhaite avoir un aperçu plus rapproché de l'image. Cela nous permet de faire un grossissement fois cent sur l'image tout en la visualisant dans son intégralité.

La partie droite de la fenêtre nous sert à afficher les différents calques appliqués à notre image, afin d'avoir un aperçu des différentes couches successives et de choisir d'en retirer un si l'utilisateur n'en a plus l'utilité. Ceux-ci sont représentés sous la forme de liste de calques de haut en bas.

Enfin, la ligne du bas affiche le nom de l'image sur laquelle l'utilisateur travaille. C'est également un bouton qui lui permet d'aller chercher une autre image sur son ordinateur pour la charger dans l'application.

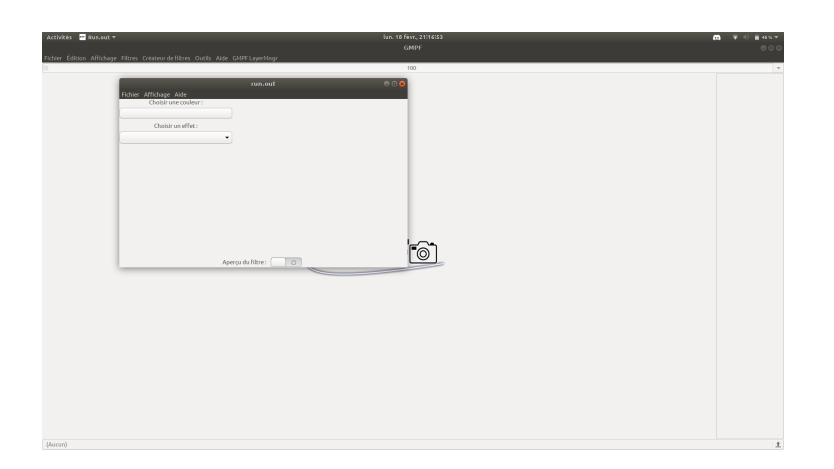

Il existe également un fenêtre dédié qui est appelé lorsque l'utilisateur souhaite créer un nouveau filtre. Il y a dans cette fenêtre un menu déroulant permettant de choisir une couleur à appliqué, principalement pour le filtre "tinter" qui applique une teinte de couleur sur l'image, ainsi qu'un second permettant de choisir le filtre à appliquer.

#### <span id="page-12-0"></span>3.3 Gestion des calques

Nous avons commencé à implémenter un gestionnaire de calques pour permettre à l'utilisateur de travailler plus efficacement sur l'image. Le gestionnaire devrait permettre à terme d'appliquer des filtres, effets ou modifications de pixels aux calques choisis par l'utilisateur.

#### <span id="page-12-1"></span>3.3.1 Gestionnaire des calques

Actuellement, le gestionnaire de calques, que nous avons décidé de nommer "GMPF\_LayerMngr" pour "Manager de Calques de GMPF", permet de créer et de supprimer des calques. Ceux-ci apparaissent ensuite dans la partie de la fenêtre que nous lui avons réservée. L'utilisateur peut donc d'ores et déjà sélectionner un calque, même si nous n'avons pas encore relier le gestionnaire avec la partie affichage de l'image. Ce manager de calques possède plusieurs attributs comme un pointeur sur le GtkFlowBox, qui est l'élément de l'interface qui contient les calques, un autre sur le GtkImage qui lui se charge d'afficher notre image sur l'interface. De plus, il contient une taille qui correspond à la taille des images que nous devons créer et deux images, une qui ne change pas et qui conserve la qualité de l'image d'origine et une autre qui pourra être agrandi. Il s'agit de la seconde image qui sera affichée à l'utilisateur.

Nous avons déjà écrit les fonctions qui permettent de créer un nouveau calque, d'en supprimer un ou tout simplement de réinitialiser le gestionnaire des calques, ce qui entraîne la suppression de tous les calques. Par la suite cette action sera précédée, si le gestionnaire de calques n'est pas vide, par une nouvelle fenêtre qui demandera à l'utilisateur s'il souhaite supprimer les calques ou annuler l'action.

#### <span id="page-13-0"></span>3.3.2 Calques

Nous avons aussi implémenté des GMPF\_Layer. Ces derniers correspondent tout simplement aux calques. Nous avons décidé de les liér par une liste chaînée, avec en sentinelle le GMPF\_LayerMngr. Pour sa part, le calque ne contient qu'une image accompagnée d'une position, d'une taille, d'un booléen qui définit sa visibilité et d'un pointeur sur l'objet qui le représente dans l'interface pour pouvoir le mettre à jour le plus rapidement possible. La position permettra de définir la place du calque sur l'image finale et la taille associée permettra de définir la surface de l'image à copier sur l'image finale.

Notre avancement sur le gestionnaire de calques nous semble satisfaisant. Nous devrons cependant concentrer nos efforts sur celui-ci pour la prochaine soutenance afin que son intégration au projet soit la meilleure possible. Nous allons également devoir relier les différents filtres et effets avec le gestionnaire de calques pour pouvoir appliquer les filtres uniquement sur les calques sélectionnés par l'utilisateur.

#### <span id="page-13-1"></span>3.4 Filtres

Pour cette première soutenance, nous avons implémenté différents filtres qui nous ont permis de mettre en place la base de notre projet.

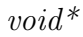

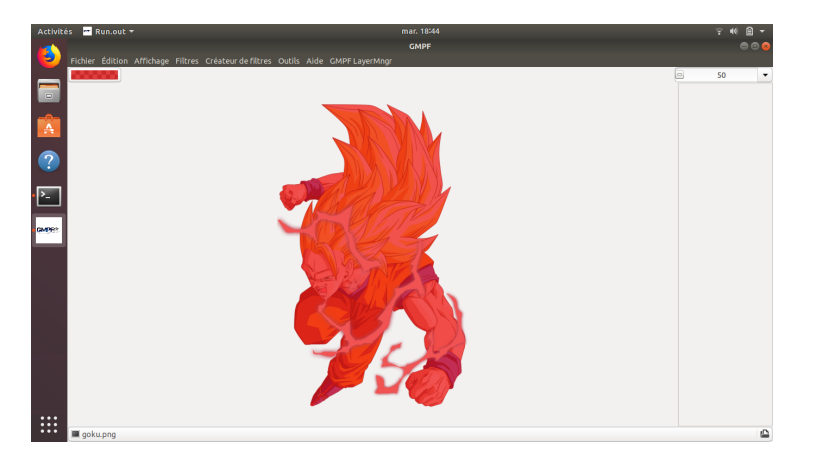

Figure 1 – Effet Tinter

Le filtre tinter permet à l'utilisateur de choisir une couleur et de l'appliquer avec un certain pourcentage à l'image présente sur le calque actuel. Pour ce faire, l'utilisateur pourra activer le bouton lié au filtre, et se verra proposer de choisir une couleur par le biais d'une boite de dialogue apparaissant à l'écran.

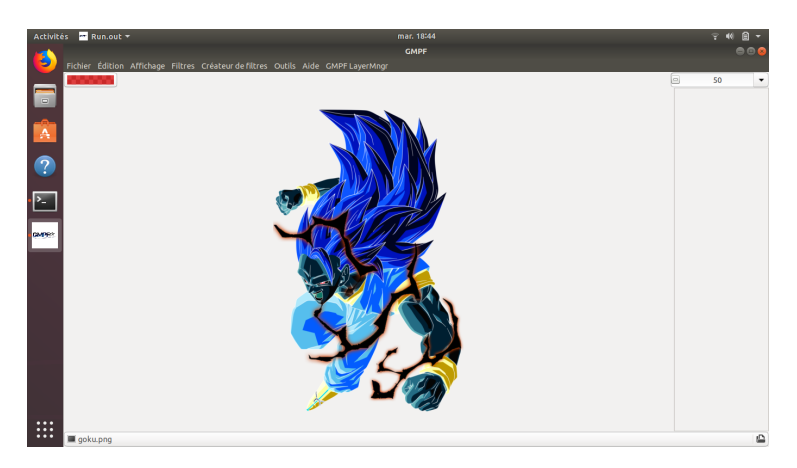

Figure 2 – Effet Negative

Le filtre negative permet d'inverser la couleur de chaque pixel de l'image. L'implémentation de ce filtre n'a donc posé aucun problème puisqu'il suffit de associer à l'image les valeurs RGB résultantes de la différence des valeurs maximales et des valeurs RGB du pixel.

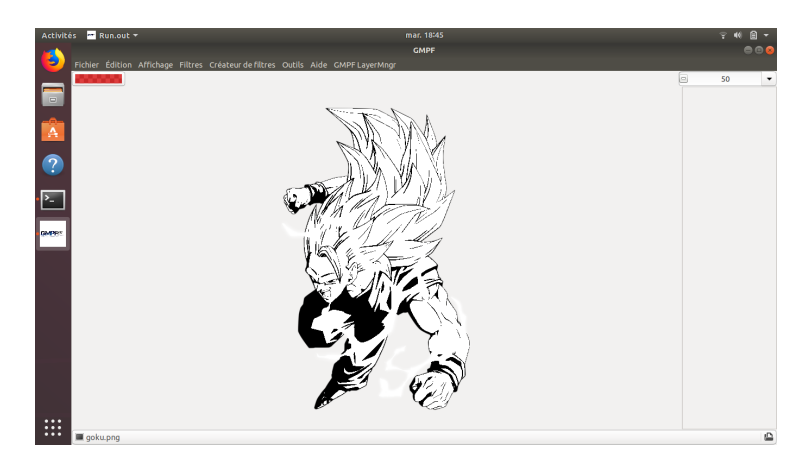

Figure 3 – Effet Binarize

Le filtre binarization permet de modifier une image en couleur afin que cette dernière soit composée uniquement de pixels noirs ou blancs. Pour ce filtre, nous avons utilisé un seuil de 127, qui représente la moitié de la valeur que peut prendre un pixel. Ainsi, nous regardons la valeur de chaque pixel puis nous la comparons au seuil afin de déterminer si ce pixel sera blanc ou noir.

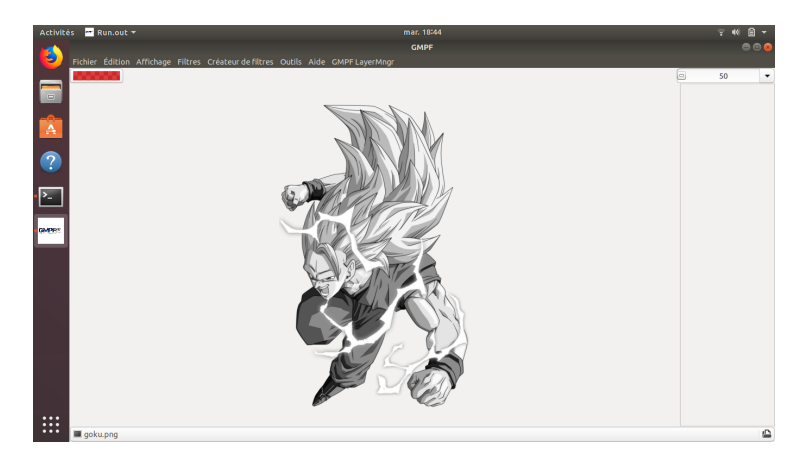

FIGURE  $4$  – Effet Grey

Le filtre grey permet de changer une image en couleur en une image composé de niveau de gris. Pour ce filtre, nous effectuons la moyenne des valeurs RGB de chaque pixel afin d'obtenir la valeur de gris du pixel en question.

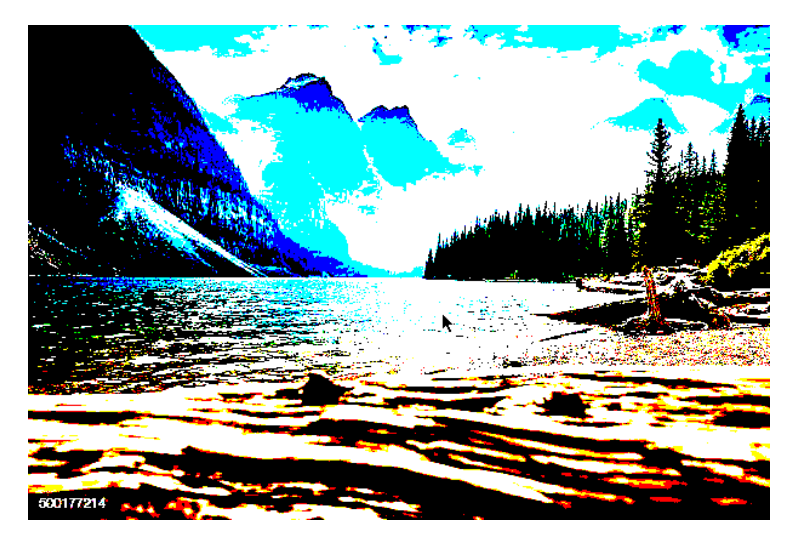

Figure 5 – Effet Binarize color

Le filtre binarize color est semblable au filtre binarize. En effet, celui-ci prend en compte chacune des valeurs RGB du pixel, enfin si l'une des valeurs est supérieure à 127, la valeur R, G ou B prendra la valeur 255. Dans le cas contraire, la valeur sera de 0. On peut ainsi constater que l'image est colorée.

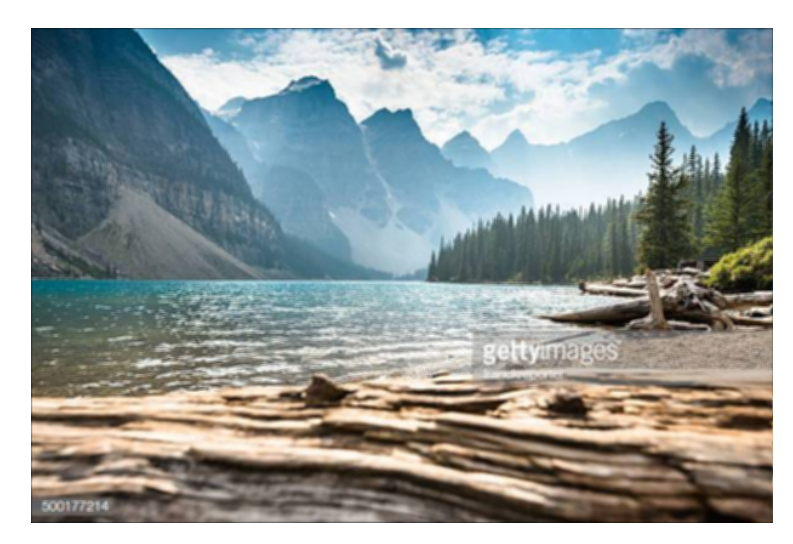

FIGURE  $6$  – Effet Blur

Le filtre blur, correspond à un effet de flou. L'implémentation de ce filtre a nécessité la mise en place de deux structures. En effet, puisque ce filtre fait appel à une matrice, prenant ainsi en compte plusieurs pixels en même temps, nous avons implémenté une structure nommée Matrix et une structure Img rgb. Cette structure possède plusieurs matrices, en effet, il y en a une pour chaque valeur RGB ainsi que la valeur alpha. Nous avons donc également implémenté plusieurs méthodes pour chacune de ces structures. L'une d'elle permet à partir d'un Img rgb d'appliquer chaque valeur RGB et alpha à l'image.

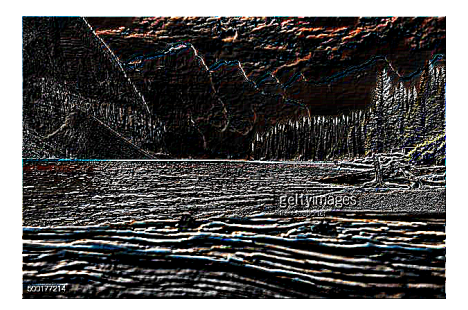

Figure 7 – Effet Enhance

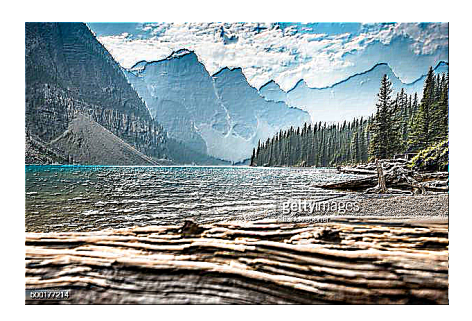

Figure 8 – Effet Sharpen

Les filtres Enhance et Sharpen permettent de voir les reliefs de l'image. L'un des filtres fait notamment apparaître les contours. L'implémentation de structures citées précédemment s'est donc également révélée très utiles pour ces deux filtres.

De plus, nous avons également mis en place les effets miroir vertical et horizontal.

### <span id="page-18-0"></span>3.5 Créateur de filtres

Comme nous l'avons présenté dans notre cahier des charges, nous avons pour objectif d'implémenter un créateur de filtres, afin de permettre à l'utilisateur de personnaliser toujours plus ses propres images. Nous avons donc pour le moment créé un bouton permettant d'afficher une nouvelle fenêtre, comme présenté dans la partie interface.

Ce créateur de filtre permettra par la suite à l'utilisateur de choisir différents effets et couleurs à appliquer à son image. De plus, il sera possible de sauvegarder le filtre créé afin de le réutiliser par la suite pour modifier d'autres images.

### <span id="page-18-1"></span>3.6 Exemples d'images

Ci-dessous, nous pouvons retrouver deux images qui ont été retouchées par notre propre logiciel. Cela nous permet donc de voir l'avancement du projet.

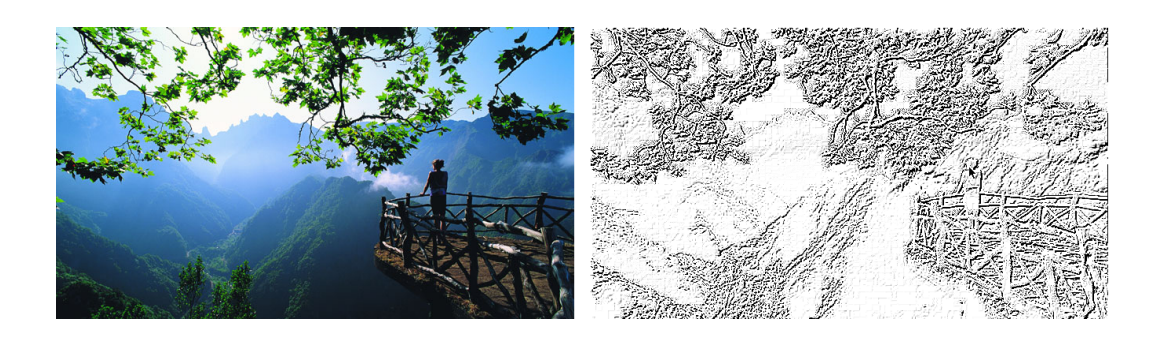

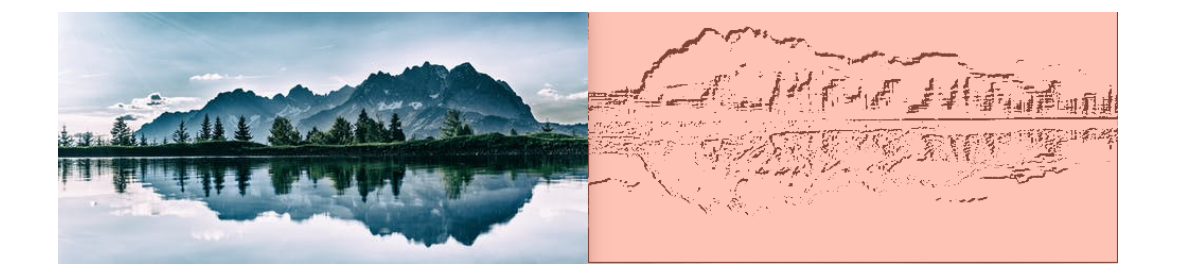

# <span id="page-19-0"></span>4 Outils

La partie Outils de notre projet consiste à la création de différents effets qui viendront par la suite s'ajouter aux filtres que nous avons implémentés.

### <span id="page-19-1"></span>4.1 Taille du curseur ajustable

Pour cette première soutenance, nous avons effectué différentes recherches sur la manière de changer la taille du curseur afin de pouvoir l'utiliser dans les différents outils que nous souhaitons mettre en place.

Nous avons donc trouvé différentes méthodes permettant de changer la taille des effets qui seront applicables. Cependant, nous avons été confrontés à quelques difficultés pour modifier la taille du curseur. Nous avons donc pour le moment créé un bouton permettant de changer la forme du curseur en fonction de l'effet à appliquer.

#### <span id="page-19-2"></span>4.2 Effets

Les effets, étant liés à la taille du curseur, nous aurons besoin d'avancer davantage sur cette partie afin de pouvoir pleinement utiliser les effets que nous souhaitons ajouter.

Comme pour la partie précédentes, nous avons déjà trouvé plusieurs méthodes permettant de créer les effets et de pouvoir les appliquer en temps réel sur les calques. Pour ce faire, nous aurons besoins de modifier la structure de nos calques, et de remplacer les gtk images que nous utilisons actuellement afin d'afficher les images, en gtk cairo surface qui nous permettrons de créer une zone sur laquelle il sera possible de dessiner sans perdre la capacité d'affichage d'images.

# <span id="page-20-0"></span>5 Site internet

### <span id="page-20-1"></span>5.1 Intérêt

Étant donné que la réalisation d'un site est obligatoire pour ce projet, nous avons réalisé un site épuré et facile d'accès. Nous pouvons y retrouver diverses rubriques comme un onglet de présentation, une zone d'actualités et une page pour le téléchargement du projet. L'onglet de présentation regroupera les informations relatives au groupe et au projet.

Sur la page d'accueil, nous retrouverons bien évidemment une brève présentation du projet. Sur la page de actualités, nous pouvons accéder à l'historique correspondant à l'avancée du projet ainsi que les problèmes rencontrées et leur solutions.

Dans l'onglet de téléchargement, nous pourrons bien évidement télécharger le logiciel, mais aussi accéder aux différents rapports de soutenances et au cahier des charges. De plus, nous y ajouterons les liens des sites qui nous ont permis d'avancer le projet (images utilisées, librairies et logiciels).

### <span id="page-20-2"></span>5.2 Structure du site

La réalisation du site est restée assez simpliste. En effet, un site ne doit pas être trop encombrant pour faciliter la navigation. Pour le moment, le site qui a été réalisé est assez vide en terme de contenu. En effet, celui-ci sera davantage rempli au cours de la réalisation du projet. Ci-contre, nous pouvons retrouver la page index et la page d'accueil. La page index ne contient pas de texte. En effet, seuls le logo et une image de fond sont visibles. Quant à la page d'accueil, celle-ci présente très brièvement l'intérêt du site.

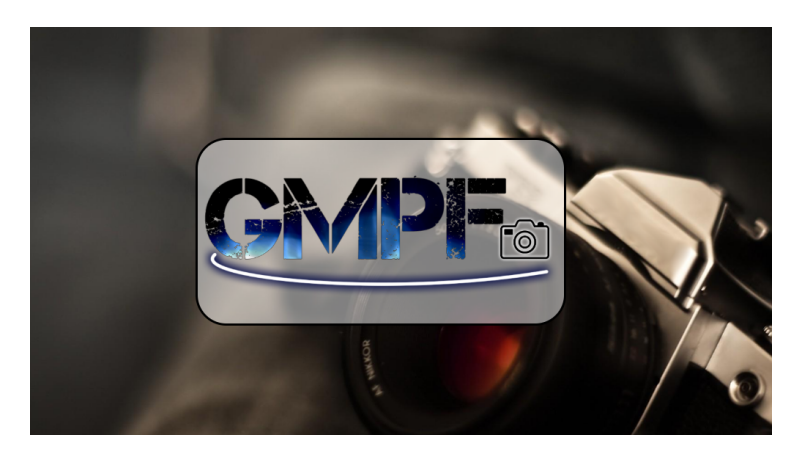

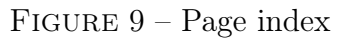

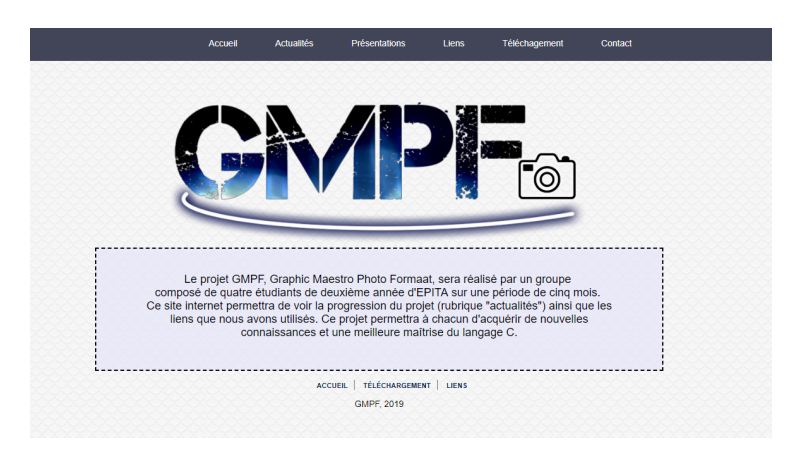

FIGURE  $10$ – Page d'accueil

## <span id="page-22-0"></span>6 Réalisations de la première soutenance

Lors de cette première soutenance, la gestion des calques de l'image atteint les cinquante pourcent fixés dans notre tableau d'avancement. Il est possible de créer des calques depuis l'interface graphique et ceux-ci s'affiche sur la droite de la fenêtre. Ils ne sont cependant pas encore reliés à l'image et les changement sont donc directement appliqués à l'image dans l'interface graphique.

Pour la rotation de l'image, il est possible de faire des rotation à angles droits ainsi que de retourner l'image de haut en bas et de gauche à droite afin d'obtenir un effet miroir. On atteint donc facilement les cinquante pour cent de réalisation, conforme au tableau.

Il est pour le moment possible de donner un facteur de grossissement à notre image depuis l'interface graphique, permettant alors à l'utilisateur de travailler sur l'image en pouvant observer les pixels de plus près et effectuer un travail plus précis.

Il existe pour le moment une fenêtre de création de filtre qui permet à l'utilisateur de choisir les caractéristiques souhaitées et de pouvoir les appliquer à l'image. L'utilisateur a tout de même la possibilité d'effectuer des modifications de bases grâces aux filtres déjà implémentés dans le code qui sont déjà au nombre de huit.

Pour le curseur, nous pouvons pour le moment le changer par le biais d'une fonction ce qui donne une information visuelle à l'utilisateur qu'il utilise un outil en particulier. Il est également possible d'effectuer une mise en noir et blanc, nuance de gris ainsi qu'une inversion des couleurs, ce qui composent les outils mise a disposition pour la modification de l'image.

L'interface graphique de notre projet a déjà bien avancé et nous sommes en avance dans cette partie. Nous nous sommes rendu compte qu'il serait beaucoup plus pratique de tester nos effets directement depuis une interface graphique ainsi qu'une visualisation de l'image que nous sommes en train de modifier. Nous avons donc pris de l'avance afin de faciliter l'avancement dans les autres parties.

Enfin, nous avons bien commencé à designer notre site internet et il possède pour le moment une interface graphique simple qui permet d'accéder aux différents informations tel que l'actualité du projet, une page d'accueil qui le présente ainsi qu'une page sur laquelle nous pouvons retrouver les différents documents déjà réalisés.

# <span id="page-24-0"></span>7 Objectifs pour la prochaine soutenance

Pour la seconde soutenance, la gestion des calques devra être plus complète et la modification des images devra se faire par application successive de calques, afin d'obtenir un rendu complet de l'image et de pouvoir rendre invisible l'un d'entre eux afin de visualiser l'image sans eux.

Les options de rotation de l'image seront complètes : il sera possible de donner un angle précis de rotation et le logiciel appliquera cette angle à l'image. C'est la seule fonction que nous pourrons rajouter car il n'y a pas d'autre type de rotation applicable à une image.

Il sera possible de donner les nouvelles dimensions de l'image de manière précise et non un facteur de grossissement afin de donner à l'utilisateur de re-dimensionner une image à sa guise. Il sera également possible de redimensionner chaque calque indépendamment les uns des autres.

Nous pensons ajouter plus d'effets pour l'utilisateur ainsi qu'améliorer notre système de curseur afin que l'utilisateur puisse remplacer toute une couleur par une autre par exemple, ou alors cliquer sur une zone de l'image et colorer la zone jusqu'à un changement de couleur, afin de colorer une zone d'une couleur unie.

Il sera possible de sauvegarder en partie l'ensemble des calques du projet afin que l'utilisateur puisse enregistrer le projet dans un fichier et reprendre l'édition de son image par la suite, s'il a besoin d'éteindre son ordinateur par exemple.

L'interface étant en avance, il ne faudra pas faire grand chose pour la seconde soutenance. Il ne restera plus qu'à afficher les calques avec des images dans la colonne de droite dans notre fenêtre. Nous pensons également ajouter

des boutons permettant une gestion plus simple des calques.

Enfin, pour les site internet, il faudra ajouter des sous-parties ainsi que des éléments graphiques plus agréable à l'oeil. Il faudra également ajouter la possibilité de télécharger la première version utilisée pour la première soutenance afin que les personnes visitant notre site internet puisse déjà se faire une idée de ce que sera le produit fini.

# <span id="page-26-0"></span>Conclusion

Nous avons déjà bien entamé le projet et sommes dans les temps par rapport aux objectifs que nous nous étions fixés. La cohésion du groupe se fait bien même s'il est parfois difficile de s'organiser étant donné que nous sommes séparés dans deux classes différentes et que nos emplois du temps ne se concordent pas forcément.

Nous avons cependant réussi à réaliser chacun la partie qui lui avait été assignée dans le cahier des charges et n'avons pas rencontré de difficultés à communiquer et s'entraider pour que chacun acquière des connaissances durant la réalisation de ce projet. Nous avons donc bon espoir de rester soudés et de réussir à finir notre projet dans les délais indiqué.

 $C$  2019. void\*, Inc. Graphic Maestro Photo Formaat<sup>TM</sup>, GMPF<sup>TM</sup> and all logos are registered trademark of void\*, Inc. All rights reserved.